## Sakawa

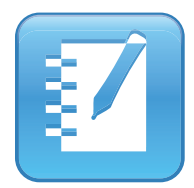

# SMART Notebook 11.1

Windows® オペレーティングシステム用

**インストールガイド**

#### **インストールの際の注意事項**

このインストールガイドは、DVD Education Software 2013 (March2013)にてインストールを行うことを前提に作られ ています。

お使いのシステムの環境、およびご利用方法によっては、 記載以外の制限が発生する場合もございますので、あらか じめご了承ください。

インストールの前に Windows のアップデートを実施し PC を最新の状態にしておくことをお勧めします。(アップデー ト方法等は Microsoft に直接お問い合わせ下さい。) 万が一データの消失等の場合は弊社では責任を負いかねま す。

お問い合わせの際は「しゃべるくんサポートセンター」ま でお問い合わせ下さい。

# **Contents**

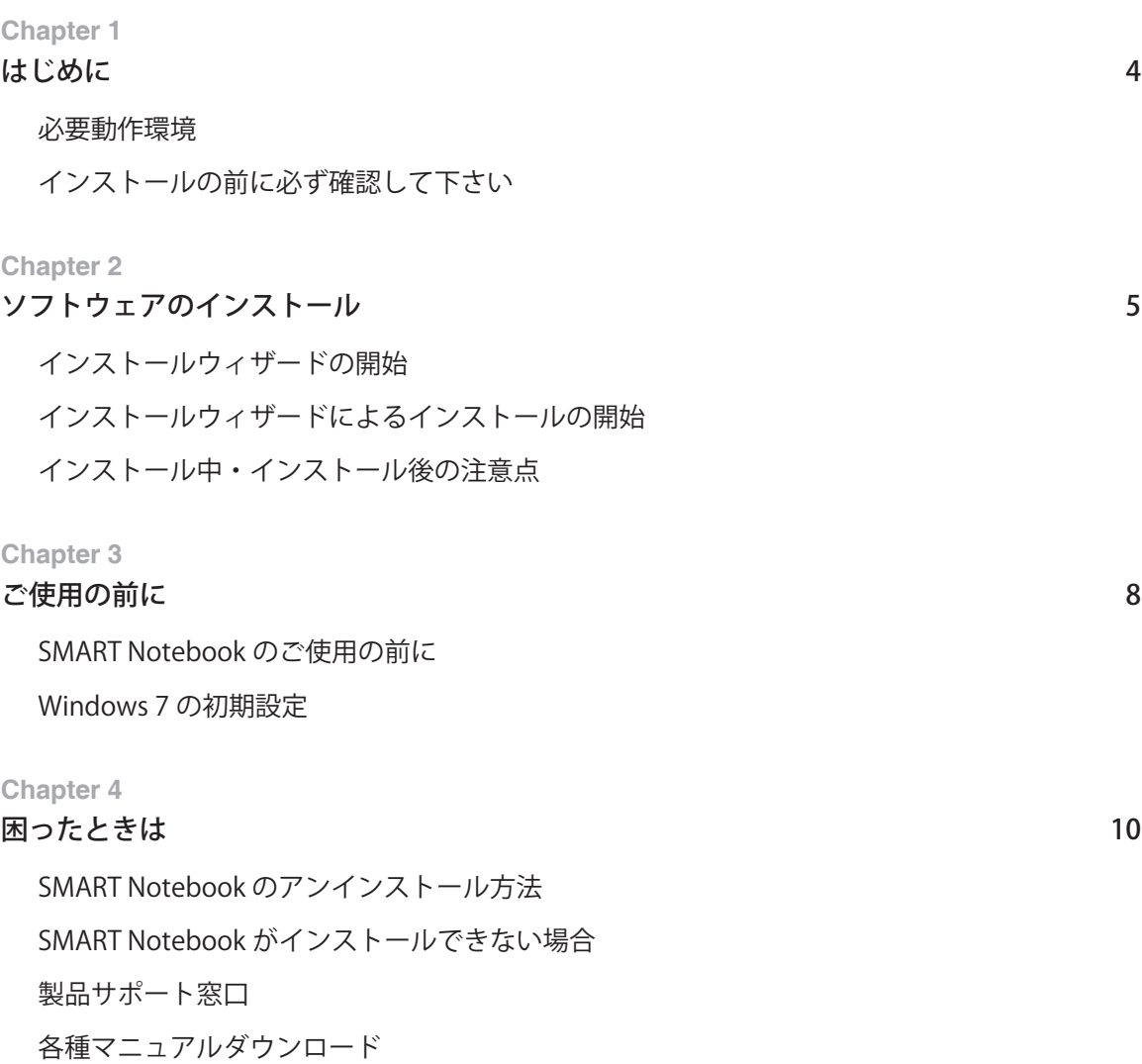

# <span id="page-3-0"></span>Chapter 1 はじめに

このガイドでは、SMART Notebook 11.1 のインストールディスクを使用して、次のソフトウェアをインストール する方法について説明します。

- SMART Notebook™ 11.1
- SMART Product Drivers

このガイドは、教員または学校の情報管理者が、電子黒板用 PC または電子黒板を使用する教員の PC に SMART Notebook をインストールすることを想定して作られたものです。

このガイドに沿ってソフトウェアのインストールを行うには、PC が DVD を読み取れる環境にあること、ソフトウェ アのインストールを行う PC、または、それ以外の端末でインターネットに接続できる環境である必要があります。

## 必要動作環境

SMART Notebook をインストールをする前に、ソフトウェアをインストールする PC が下記の必要動作環境を満た しているか確認して下さい。

- Pentium® 4 processor 以上
- 2GB RAM
- 3GB 以上のハードディスク空き容量(Gallery Essentials: 600MB 含む)
- Windows XP SP3, Windows 7 SP1, Windows 8 オペレーティングシステム
- Microsoft .NET Framework 4 Client Profile
- Microsoft Visual Studio 2010 Tools
- Adobe Flash Player 11.6 ActiveX control
- Adobe Flash Player 11.6 Firefox plug-in
- DirectX technology 9 以上
- Internet Explorer Internet browser 8 以上

上記のオペレーティングシステムを満たしていないとインストールが途中で中断されますのでご注意下さい。

# インストールの前に必ず確認して下さい

- PC が上記必要動作環境を満たしていることを確認して下さい。
- インストールは管理者権限 (Administrator) で行なって下さい。
- セキュリティソフトでソフトのインストールを制御している場合、セキュリティソフトを解除して下さ い。
- 既に SMART Notebook がインストールされている場合は、旧バージョンの SMART Notebook のアンイ ンストールを行なってからインストールを始めて下さい。

# <span id="page-4-0"></span>Chapter 2 ソフトウェアのインストール

## インストールウィザードの開始

### **注意事項**

• ソフトウェアのインストールを行う PC には、DVD 読み取りドライブが付属されている必要があります。

#### **用意するもの**

• DVD FEducation Software 2013」 (March2013)

インストールは、DVD「Education Software 2013」から行います。

1. ディスクを PC に挿入します。 自動的に Education Software 2013 Installer のダイアログボックスが立ち上がります。

**i NOTE**

Education Software 2013 Installer のダイアログボックスが立ち上がらない場合は **[DVD drive]\CDBrowser.exe** より起動して下さい。

2. **ソフトウェアのインストール**をクリック。 インストールウィザードが立ち上がります。

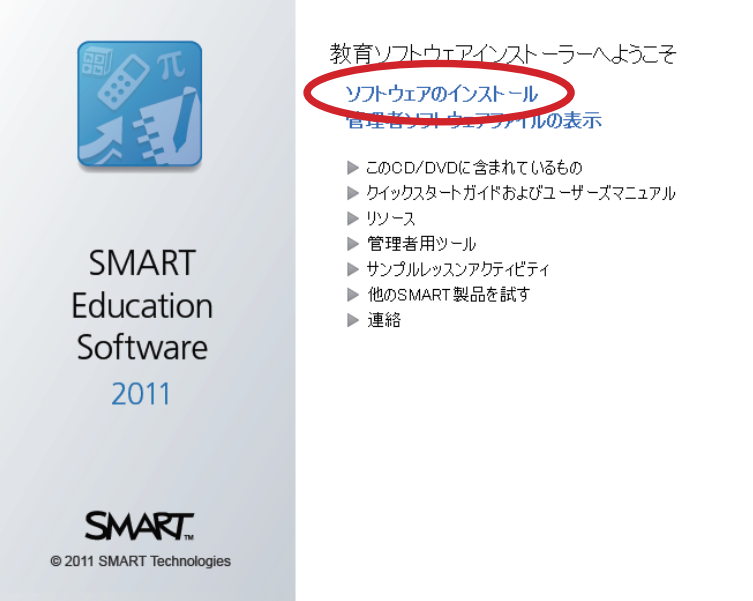

(終了

# <span id="page-5-0"></span>インストールウィザードによるインストールの開始

### **Ⱚ インストールウィザードによるインストールの開始**

- 1. P.5「インストールウィザードの開始」に従い、インストールウィザードを立ち上げます。
- 2. 「**インストールの前にソフトウェアの新規バージョンを確認してください**」のチェックを外し、「**次へ**」 をクリック。
- 3. 使用許諾契約書をご確認いただき「**同意します**」を選択、「**次へ**」クリック。
- 4. 「**SMART Notebook**」と「**SMART 製品ドライバー \*SMART Ink を含む**」にチェックを入れ、「**次へ**」をクリッ ク。
- 5. 「**SMART Board ツール**」にチェックを入れ、「**次へ**」をクリック。
- 6. 必要に応じてチェックを入れます。※通常はチェックを外した状態で進めて下さい。

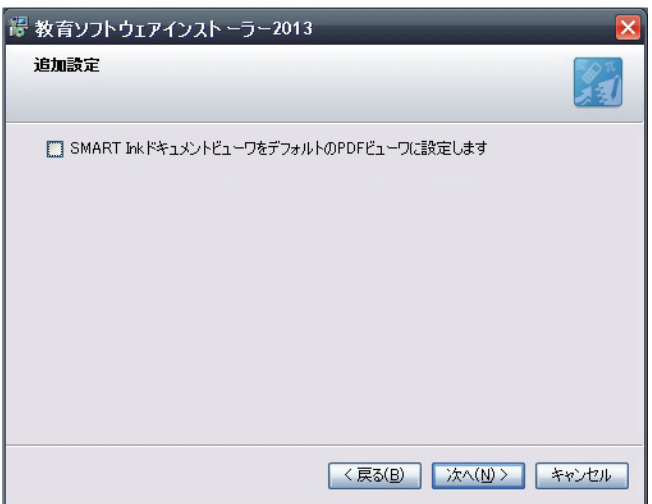

- 7. 「**すべてのデバイスに関するカスタマエクスペリエンスプログラムを有効にします。**」のチェックを外し、 「**次へ**」をクリック。
- 8. インストールするギャラリー(素材集)を選びます。ギャラリーを使用しない場合、インストール容量 を減らしたい場合は全てのチェックを外します。

### **i NOTE**

「SMART Notebook ギャラリーコレクション」とは、教材作りに役立つ素材集です。 全てインストールすることで約 6,700 種の素材が使用できるようになります。 通常は、全ての項目にチェックを入れてインストールを進めて下さい。

- 9. 選択された言語の中に「**Japanese**」が含まれていることを確認し、「**次へ**」をクリック。
- 10. インストールが開始されます。
- 11. 「**製品を今すぐ起動する**」のチェックを外し、「**完了**」をクリック。
- 12. PC を再起動します。

# <span id="page-6-0"></span>インストール中・インストール後の注意点

SMART Notebook のインストール時間は、約 30 分~約 60 分の時間がかかります。PC の環境によっては、それ以 上の時間がかかることがあります。

SMART Notebook のインストールを行うと、「PC に接続されている SMART インタラクティブ製品がみつかりませ ん」というウィンドウが表示されます。これは、電子黒板に接続されていない状態の時に表示されます。

「今後、このダイアログを表示しない」にチェックを入れ、「いいえ」を押すことで非表示にすることができます。

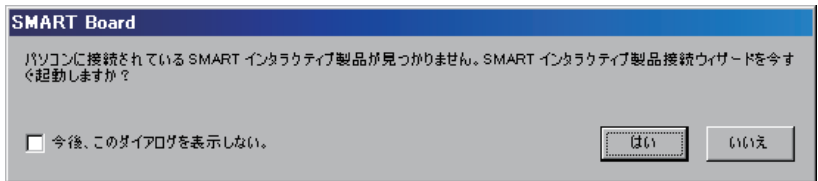

SMART Notebook の起動中には、右下のタスクトレイに SMART Notebook のアイコンが表示されます。アイコン に下図の様な「×」が付いている時は、ボードと PC が接続されていない状態を表します。

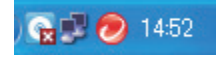

## **i NOTE**

ボードと PC 間の USB 接続がされているにも関わらず上記のようにアイコンが表示される場合は、 以下の措置を行なって下さい。

- ・ USB を抜き、10 秒ほど待って挿し直す。
- ・ PC の再起動を行う。

# <span id="page-7-0"></span>Chapter 3 ご使用の前に

## SMART Notebook のご使用の前に

### **Ⱚ はじめて SMART Notebook を起動したとき**

SMART Notebook の初回起動時にメッセージが表示される場合があります。「**いいえ、プログラムに加入したくあ りません**」を選択し「**OK**」を押してください。

※「はい、…」を選択しても問題はありません。

#### **■ SMART Notebook の初期設定**

「**自動アップデート機能**」を停止することで、PC への負荷を抑えることが出来ます。

• タスクバーの SMART Board のアイコンを右クリックして「**更新の確認**」を選択します。

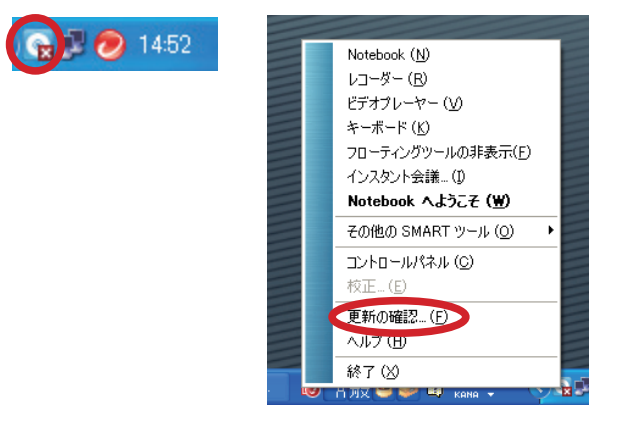

• 「**次の頻度で自動的に更新を確認**」のチェックを外してウィンドウを閉じます。

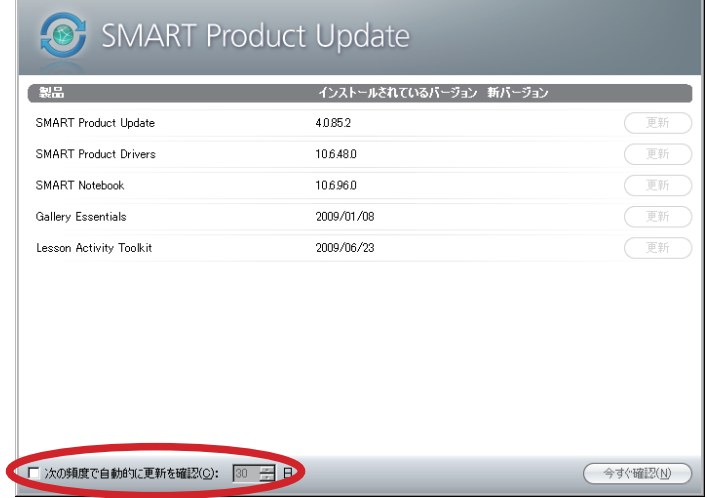

## <span id="page-8-0"></span>Windows 7 の初期設定

### **Ⱚ 「入力パネルタブ」の非表示について**

インストール済みの Windows 7 とボードを接続して、SMART Notebook を起動すると入力パネルタブが表示され ます。これを非表示にするには下記の設定を行ってください。

※設定変更はボードに接続した状態で行ってください。また、この設定は任意で行なってください。

- 「**コントロールパネル**」より「**TabletPC 設定**」を選択。
- タブの「**その他**」を選択し、「**入力パネルの設定に移動**」を選択。
- 「**オプション**」の「**入力パネルタブを使用する**」のチェックを外す。
- 「**適用**」→「**OK**」の順にクリック。

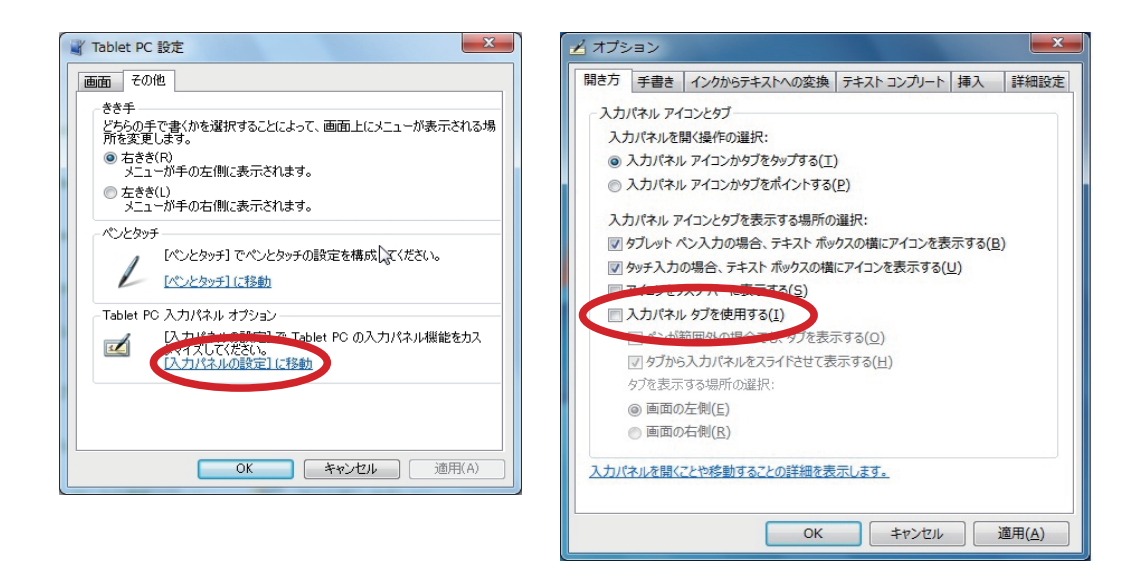

# <span id="page-9-0"></span>Chapter 4 困ったときは

## SMART Notebook のアンインストール方法

「すべてのプログラム」 > 「SMART Technologies」 > 「SMART ツール」 > 「SMART Uninstaller」を起動し、アンイン ストールを行います。

※上記手順は「SMART Notebook 11.1」のアンインストールの手順です。

SMART Notebook 11.1 より前のバージョンは、「コントロールパネル」>「プログラムの追加と削除」より、下記 SMART 製品関連ファイルの個別アンインストールを手動で行います。

### **SMART 製品関連ファイル一覧:**

- SMART Common Files
- SMART Ink
- SMART Japanese Language Pack
- SMART Notebook
- SMART Product Drivers
- \* 一部、表記が異なる場合や、ファイルが存在しない場合があります。

削除が終わりましたら PC の再起動を行なって下さい。

## SMART Notebook がインストールできない場合

- PC の OS が、必要動作環境を満たしているか確認して下さい。(WindowsXP の場合、SP3 でないこと が原因による、インストールがうまくいかないとの問い合わせが多いです。)
- PC が管理者権限であることを確認して下さい。
- 旧バージョンの「SMART Notebook」がインストールされていた場合、すべての SMART 製ソフトウェ アを削除してから「SMART Notebook10.8」のインストールを行なって下さい。
- セキュリティソフトがインストールされている場合、インストールの際には一時的に機能を停止して下 さい。

## <span id="page-10-0"></span>製品サポート窓口

電子黒板「しゃべるくん」の取扱いについてのお問い合わせがございましたら、下記のフリーダイヤルまでご連 絡のほどお願い申し上げます。

**しゃべるくんサポートセンター**

## **0120-818-485**

**受付時間 24 時間 365 日**

## 各種マニュアルダウンロード

電子黒板「しゃべるくん」についての各種マニュアルは以下よりダウンロードできます。

**SMARTNotebook インストールガイド(本書)**: http://www.sakawa.net/pdf/nb11\_installguide.pdf

**電子黒板「しゃべるくん」ユーザガイド** : http://www.sakawa.net/pdf/syaberu-kun\_usersguide.pdf

**SMARTNotebook11 ソフトウェアユーザーガイド** : http://www.sakawa.net/pdf/nb11\_usersguide.pdf

### **商標表示**

SMART Board, Notebook, SMART ロゴは、米国 SMART Technologies Inc. の商標です。 他のサードパーティー製品名や会社名は、それぞれ各社の商標である場合があります。

### **注意**

本書の内容については、将来予告なしに変更する場合があります。

SMART Notebook 11.1 インストールガイド DVD Version. March 2013

**株式会社サカワ** http://www.sakawa.net/

201311